## Sépia - Module de publication Wordpress Mode opératoire pour créer une galerie d'images

- Aller sur votre site internet sur Sepia. http://sepia.ac-reims.fr
- Publier un article sur Wordpress :

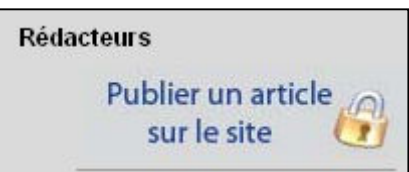

• Dans un article de Wordpress, ajouter une galerie en cliquant sur le bouton « Ajouter un média »

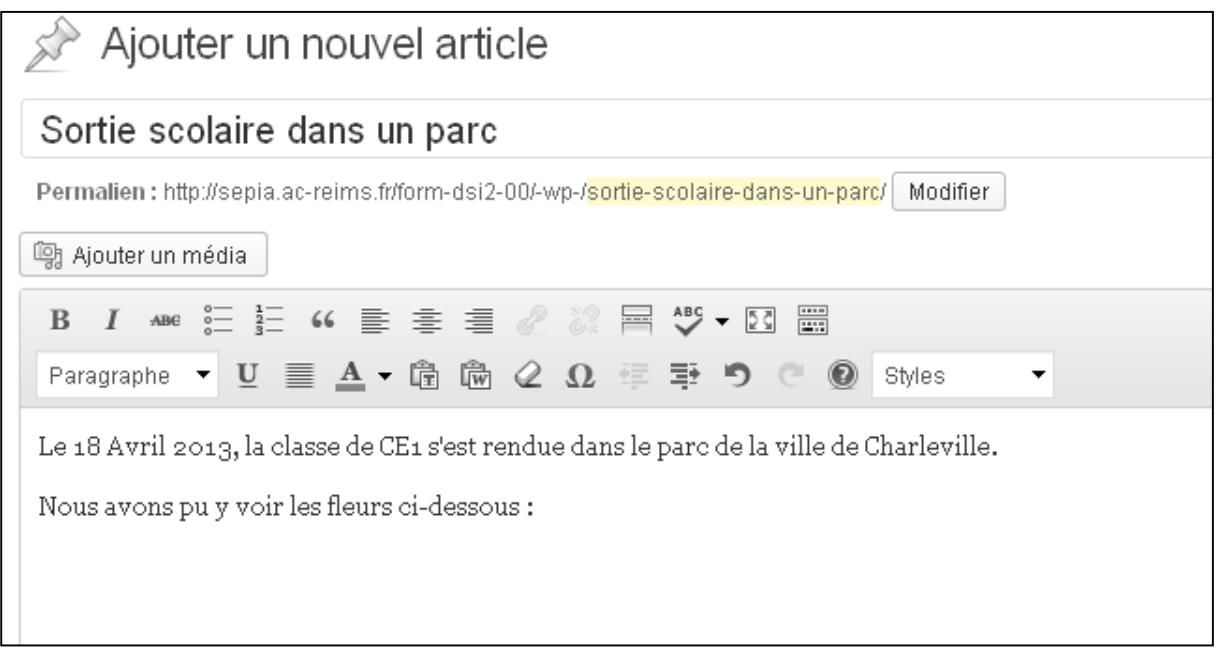

• Déposer vos photos dans la bibliothèque de Média de Wordpress

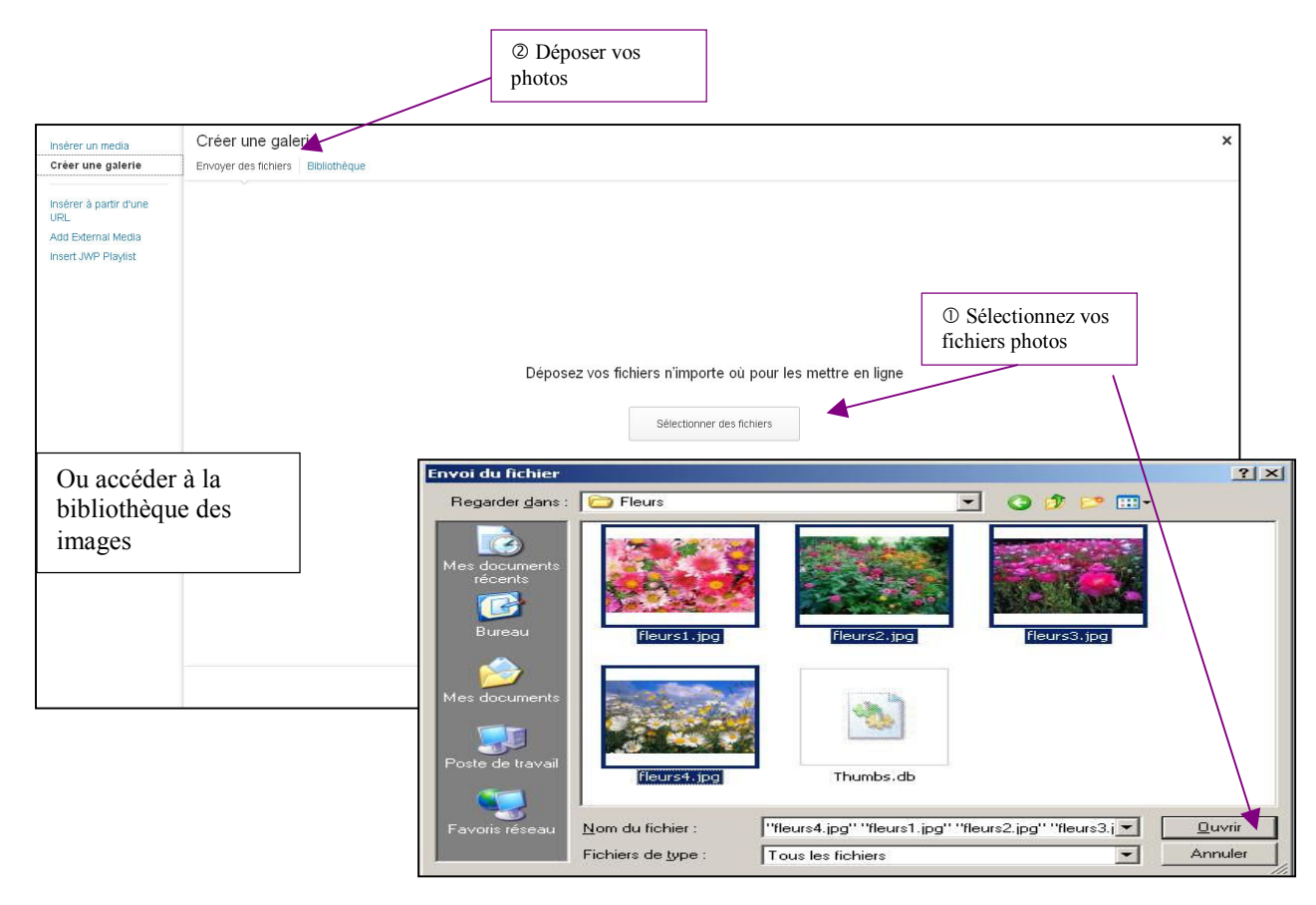

• Sélectionnez les fichiers à inclure dans votre galerie d'images en cliquant simplement dessus.

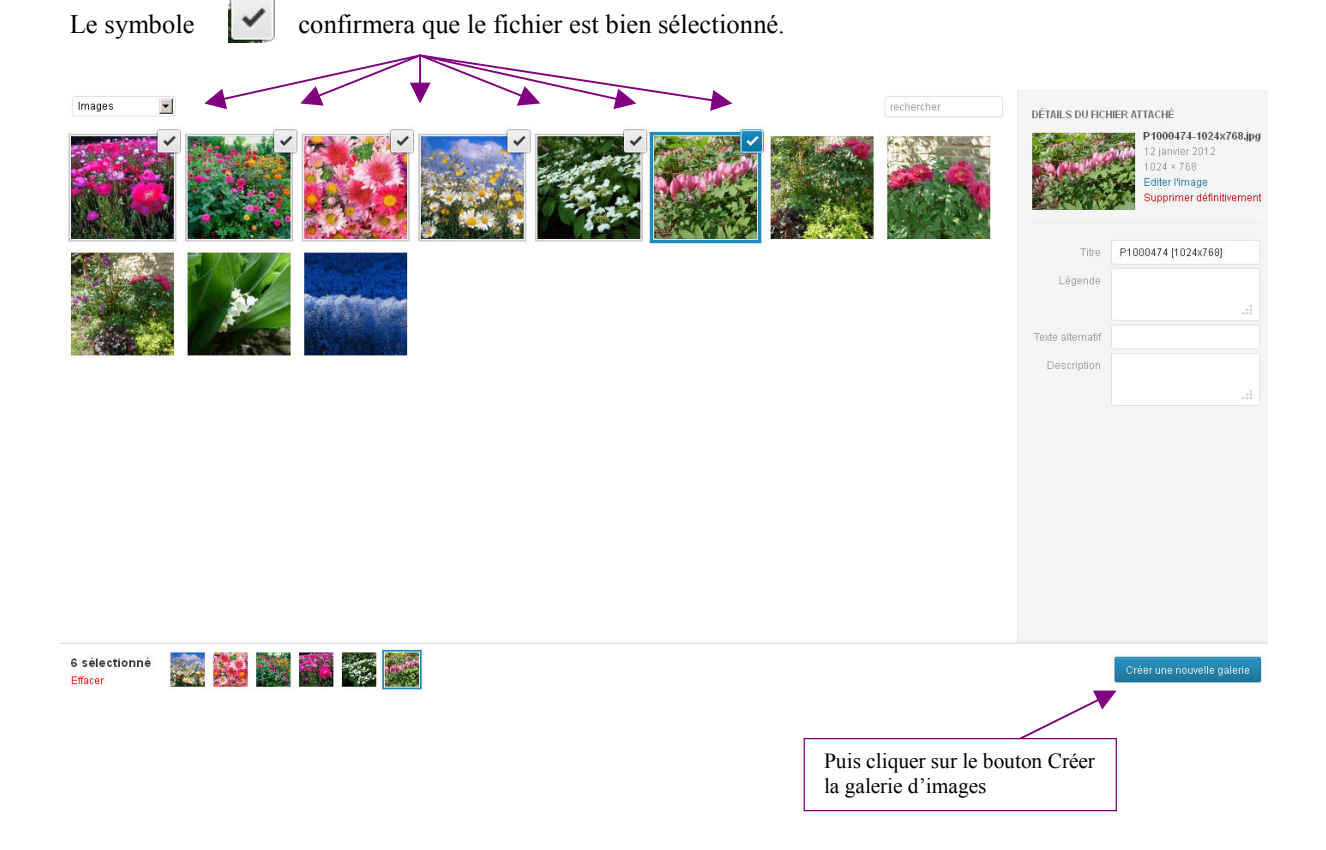

## • Insertion de la galerie dans l'article :

**Dans le réglage de la galerie sur le champ « Lié à », il faut sélectionner dans un premier temps la valeur « Page du fichier attaché » puis sélectionner dans un deuxième temps la valeur « Fichier Média ». Cette manipulation permet de contourner un bug connu.**

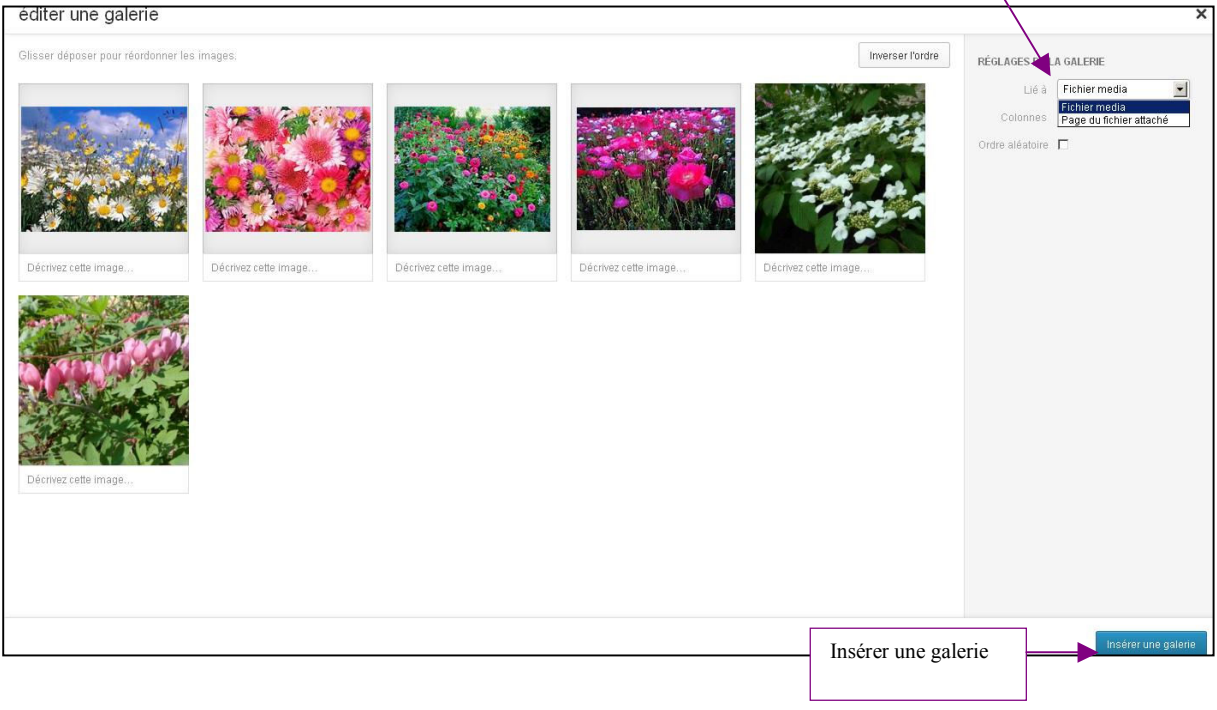

## • Résultat de l'ajout de la galerie :

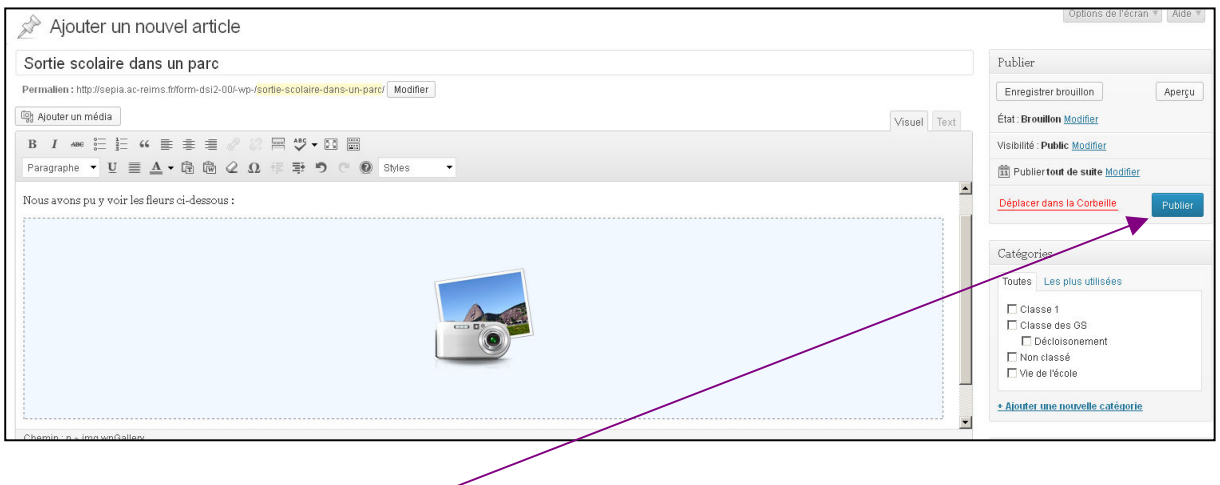

Il ne reste plus qu'à publier l'article.

 $\overline{\phantom{0}}$ 

• Résultat final :

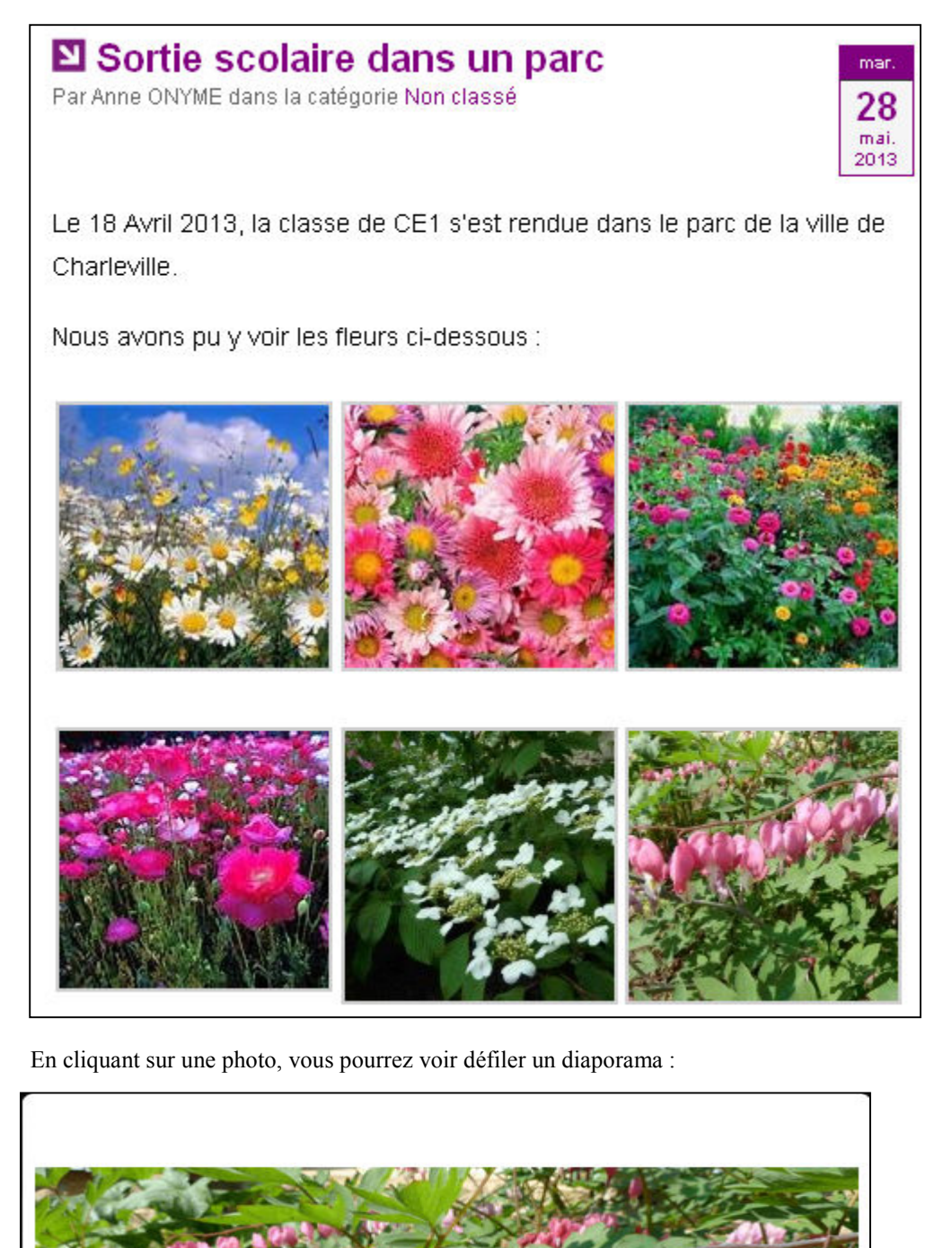